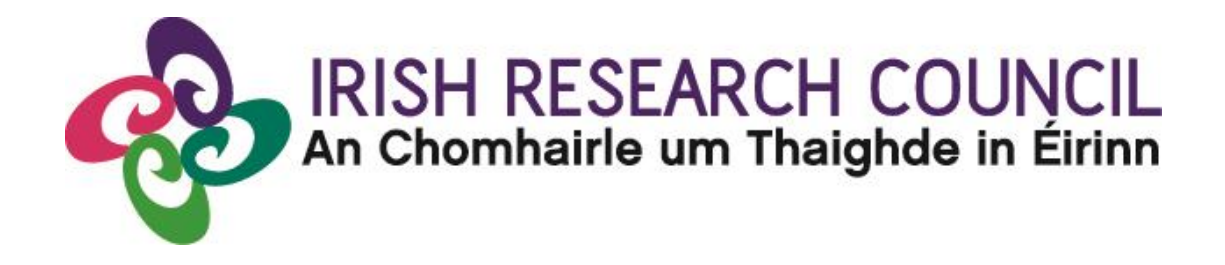

# **NEW FOUNDATIONS SCHEME 2023**

in partnership with

Department of Foreign Affairs – Irish Aid; Department of Foreign Affairs – Irish Aid (Global Development Unit), Department of Education and the Department of Children, Equality, Disability, Integration and Youth; Department of Rural and Community Development; Policing Authority; Competition and Consumer Protection Commission (CCPC) of Ireland

# Guide for Applicants

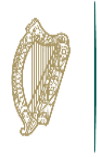

An Roinn Leanaí, Comhionannais, Míchumais, Lánpháirtíochta agus Óige Department of Children, Equality, Disability, Integration and Youth

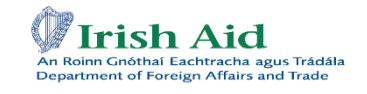

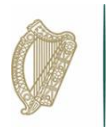

An Roinn Forbartha **Tuaithe agus Pobail** Department of Rural and **Community Development** 

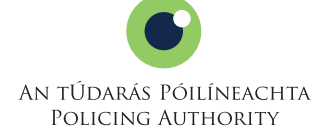

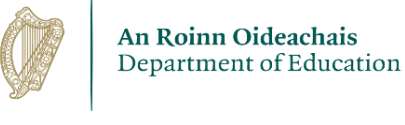

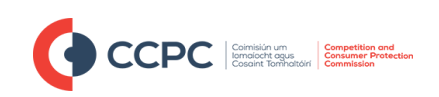

*The Irish Research Council reserves the right to amend this call document.*

# **Contents**

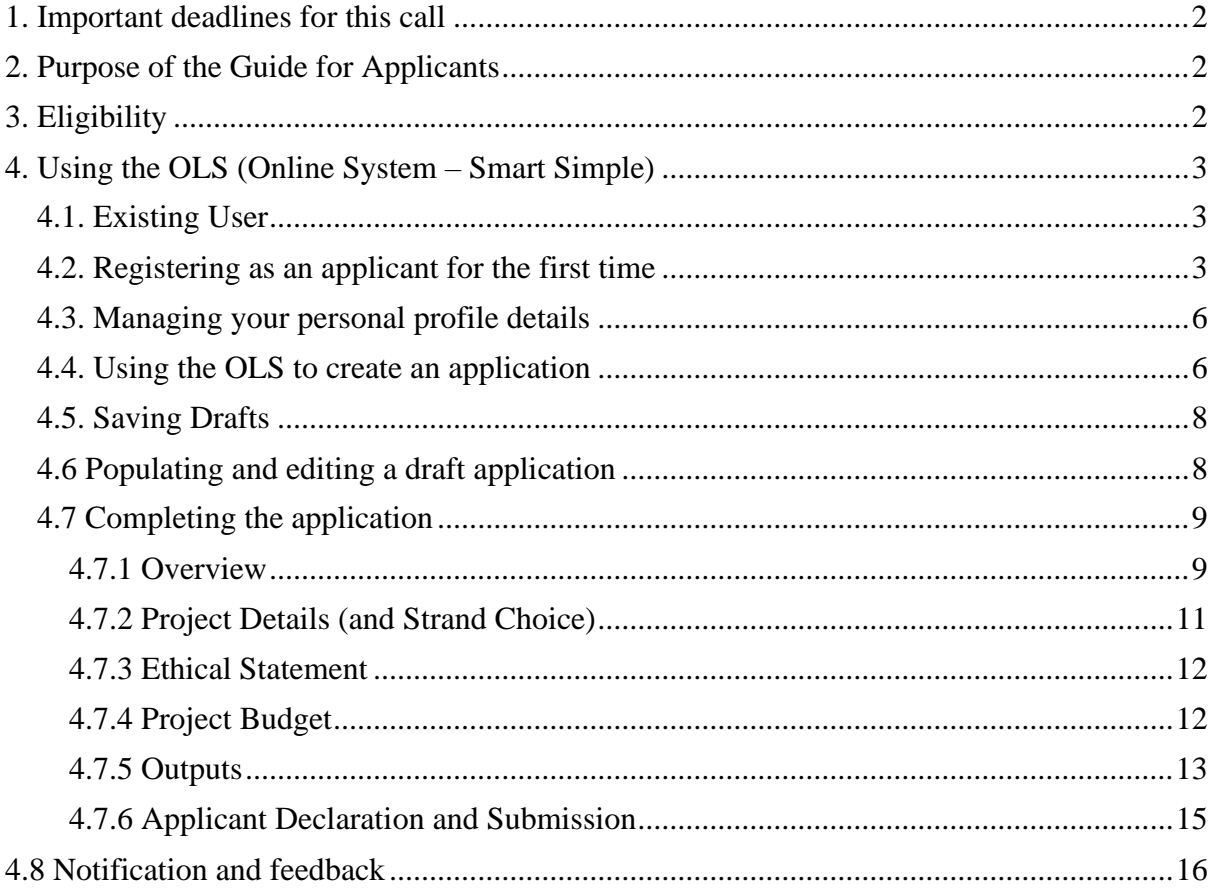

# <span id="page-2-0"></span>**1. Important deadlines for this call**

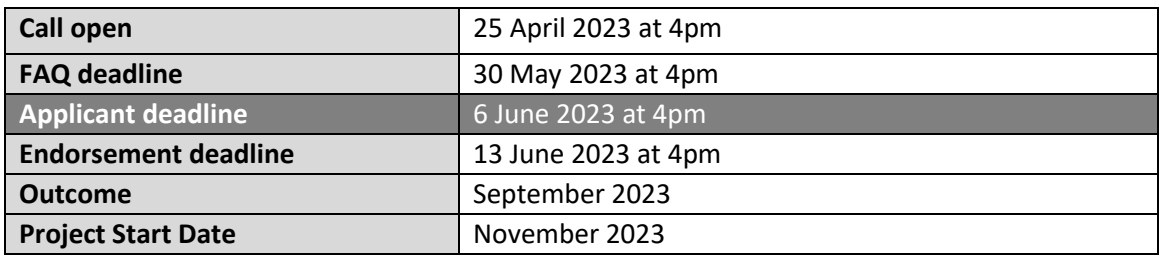

# <span id="page-2-1"></span>**2. Purpose of the Guide for Applicants**

This guide provides practical information to potential applicants in preparing and submitting an application to our online system, Smart Simple (OLS), for the Irish Research Council New Foundations Scheme.

Before completing and submitting applications, applicants are strongly recommended to familiarise themselves fully with the [New Foundations Call Document,](https://research.ie/funding/new-foundations/) and also to read carefully any Frequently Asked Questions (FAQ), which will be uploaded to the New Foundations webpage on a weekly basis a week after the call opening.

If you have a technical issue regarding use of the online system, please read this Guide and the FAQ document available on our website. If your issue is not addressed through either of these mechanisms, only then should you email [newfoundations@research.ie](mailto:newfoundations@research.ie) with an outline of your technical issue.

For any technical query, please include:

- your project ID
- the browser you are using
- if appropriate, a screenshot of any error messages.

Applicants should not log into their profile or application form in different browsers at the same time. This may cause the system to invalidate your login session and any information you have entered will be lost.

If you enter information and do not click the 'save draft' button before navigating away from the page, the information will be lost.

#### <span id="page-2-2"></span>**3. Eligibility**

As per the [New Foundations Call Document,](https://research.ie/funding/new-foundations/) the following eligibility criteria apply;

- Applicants must be based at an [eligible higher education institution \(HEI\) or research](https://research.ie/funding/eligible-higher-education-institutions-and-research-performing-organisations/)[performing organisation \(RPO\)](https://research.ie/funding/eligible-higher-education-institutions-and-research-performing-organisations/) in Ireland.
- Applicants must hold a doctoral degree.
- Applicants must, on the call deadline, hold a contract of sufficient duration with their eligible HEI or RPO to carry out the proposed research from the project start date until the project end date.
- Applicants may only make one application to the scheme in a given year.
- Current New Foundations award holders are eligible provided their proposal is clearly distinct from their current New Foundations award.
- While postgraduate scholars are not eligible to apply, their involvement in the proposed projects is encouraged.
- Note there are additional eligibility criteria specific to each strand (see Appendices), and the research project must address the required thematic focus of the respective strand.

# <span id="page-3-0"></span>**4. Using the OLS (Online System – Smart Simple)**

#### <span id="page-3-1"></span>**4.1. Existing User**

If you have previously registered with this system, there is no need to register again. Please log into your account at the following address [irishresearch.smartsimple.ie](mailto:irishresearch.smartsimple.ie)

If you have forgotten your password, click '**Forgot your password?**' and follow the prompts to reset your password and update your profile.

# <span id="page-3-2"></span>**4.2. Registering as an applicant for the first time**

The OLS login page includes a link to the applicant's registration page for new users:

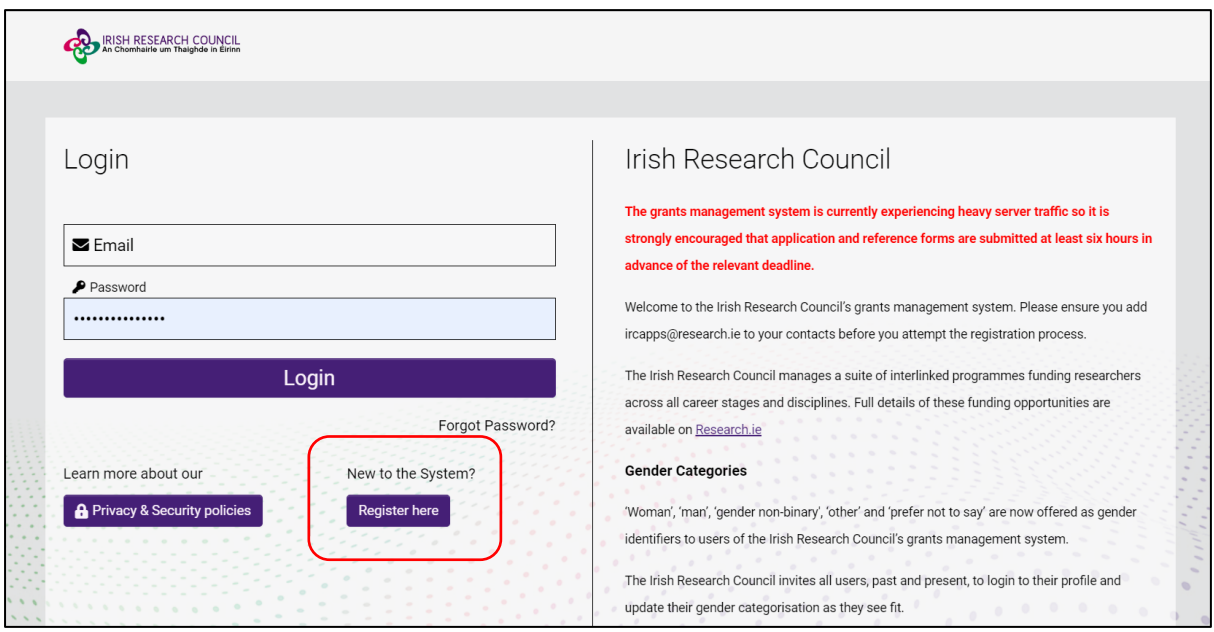

Before you start, please ensure you are using the **correct browser**. The OLS can only be guaranteed to be fully operational on the following browsers:

- Chrome (Latest Version)
- Safari (Latest Version)
- Firefox (Latest Version)

The link for the OLS portal is available on th[e New Foundations funding page](https://webportalapp.com/sp/newfoundations_2021) from the time of the call opening.

# **Step 1:**

Add the [ircapps@research.ie](mailto:ircapps@research.ie) email address to your contacts/address book before you begin the registration process.

# **Step 2:**

Use the following link to take you to the '**Applicant registration page'** [https://irishresearch.smartsimple.ie/s\\_signup.jsp?token=XVtQC1oGYFpfRxNZXxVSSlBSZklyGHY%3D](https://irishresearch.smartsimple.ie/s_signup.jsp?token=XVtQC1oGYFpfRxNZXxVSSlBSZklyGHY%3D) Please fill in the form as prompted.

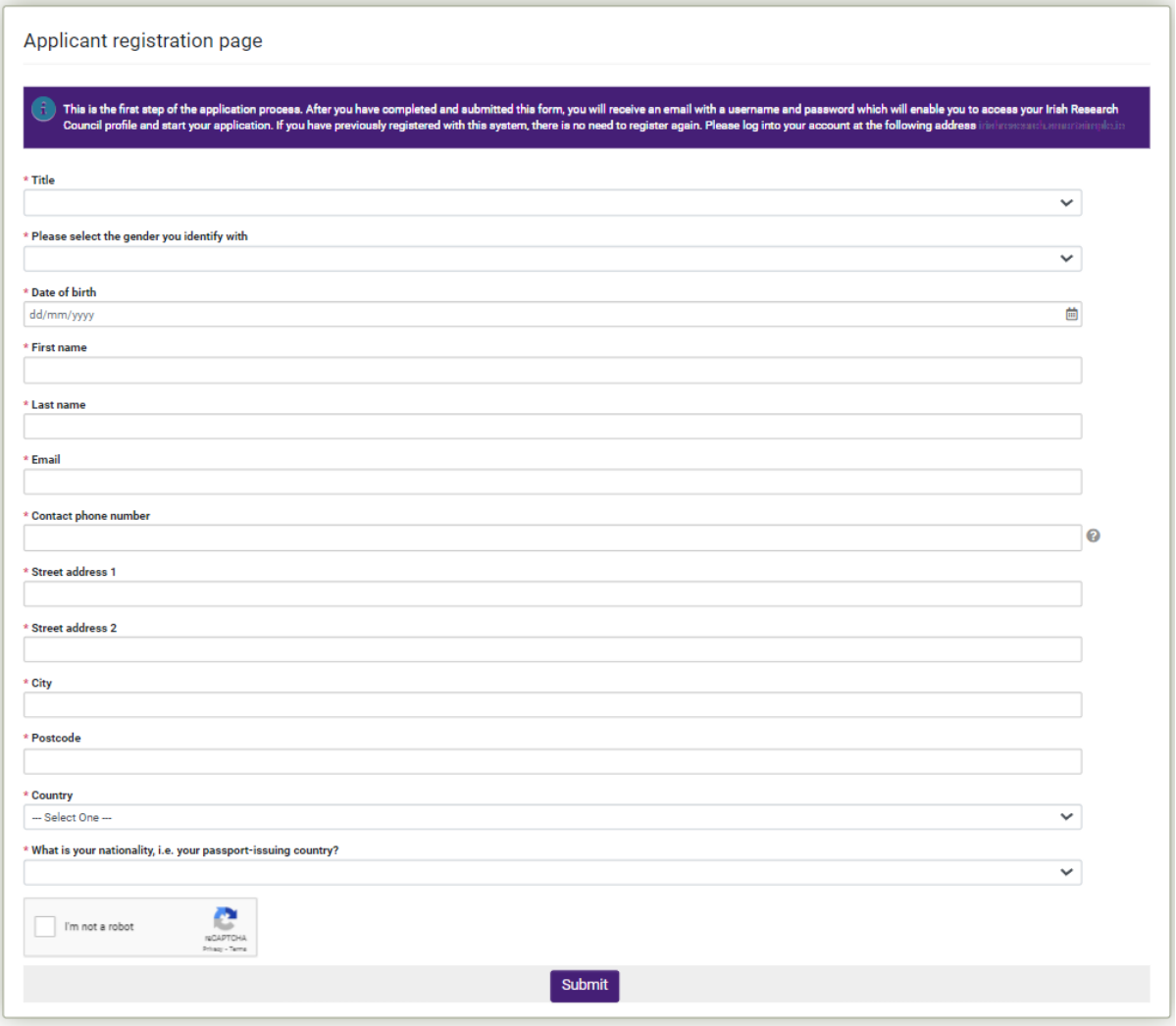

Once you have filled in all the requested details, click '**SUBMIT**'; the following screen will then be displayed:

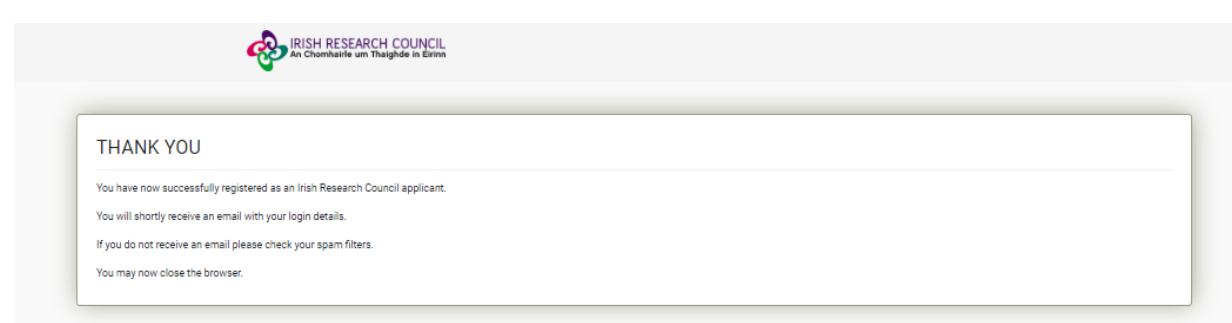

An email from '*ircapps@research.ie*' with the subject '**Irish Research Council Registration Details'** will be automatically sent to the email address you have provided.

This email will:

- confirm that you have successfully registered as an applicant to the Irish Research Council Online Application System (OLS). You only need to do this once.
- issue you with a username.
- Provide you with a link to activate your account and set your password.

Please follow the instructions regarding Multi Factor Authentication (MFA) and accept the privacy policy when prompted.

# **If you do not receive this email:**

- Please check your **SPAM FOLDER**; and if you have not already done so, add the [ircapps@research.ie](mailto:ircapps@research.ie) email address to your contacts/address book.
- If you are using an institutional/work email account, the email may be blocked by the institution's firewall. Please contact your I.T. support to ask for the email to be released.

When you log in, you will be presented with a 'Home' screen which will be similar to the screen snapshot below. The OLS allows you to update your profile, apply for funding under an open call and access your submitted applications.

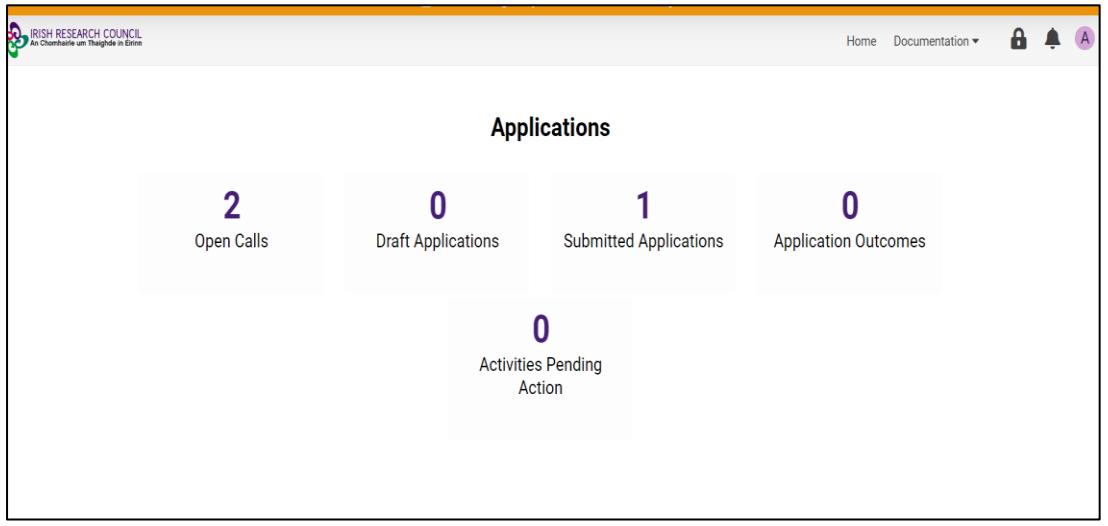

#### <span id="page-6-0"></span>**4.3. Managing your personal profile details**

Access to your personal profile in the OLS is from the system's home page. You can access your profile from any screen within the OLS from the icon that has the initial of your first name provided in the upper right corner of the window.

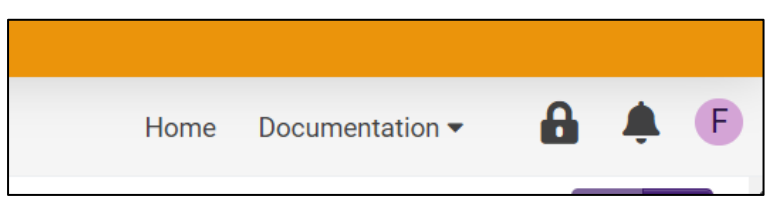

After you click on the icon, you will see 'Profile'. The system will display information registered in your user profile in edit mode. You can also log out of the system here.

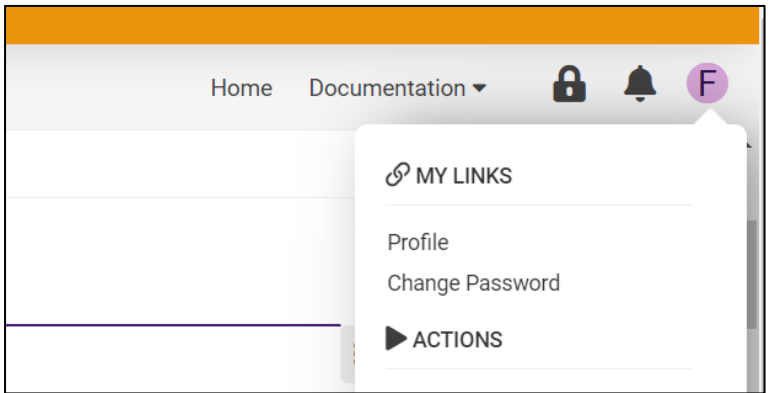

If you need to navigate to the home page while working on your application, first save any changes by clicking '**Save'** at the bottom of the form and then click '**Home'** on the top right-hand corner of the screen as indicated below.

#### <span id="page-6-1"></span>**4.4. Using the OLS to create an application**

Please note the following when using the system:

- No alterations can be made to an application once it has been submitted. Therefore, it is important to check and re-check the application form until you are fully satisfied with all sections of your application before you click 'Submit Application'.
- If you enter information into the OLS application form and do not save before navigating away from the tabbed page, this information will be lost.

All participants must complete their forms through the OLS. The IRC will not be responsible for ensuring that participant online forms are submitted on time. It is the responsibility of the applicant to ensure their application is submitted by the scheme deadline, **6 June 2023 at 4pm**.

When you log in, you will be presented with the following 'Home' screen:

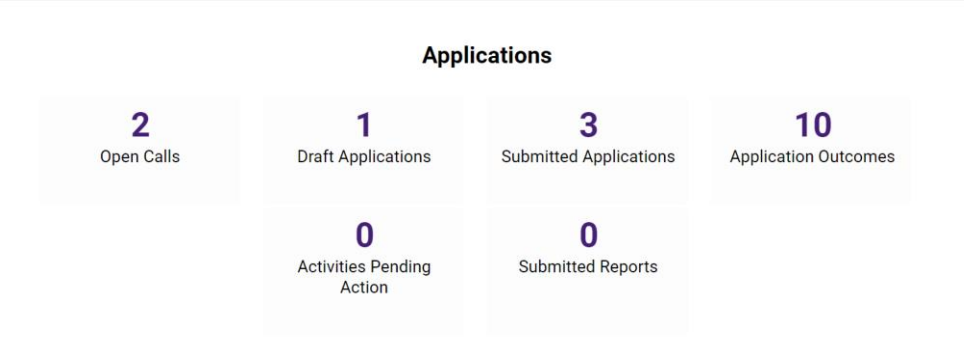

This is your 'Home Page' and you can access and edit your application prior to submission and prior to the applicant deadline through this screen.

When you select **'Open Calls**'; you will be presented with the following screen:

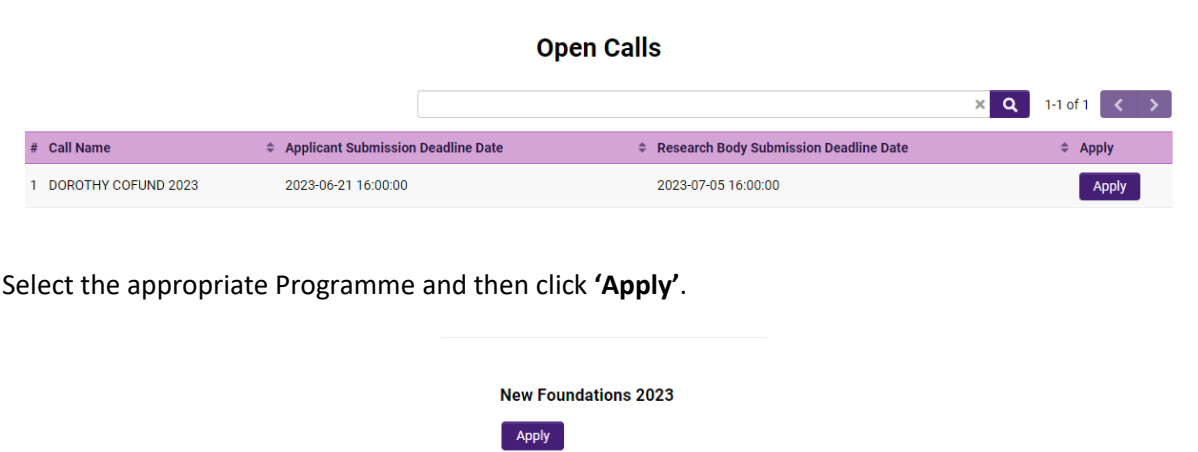

A blank proposal form is now created for you to fill in. The beginning of the form looks like this:

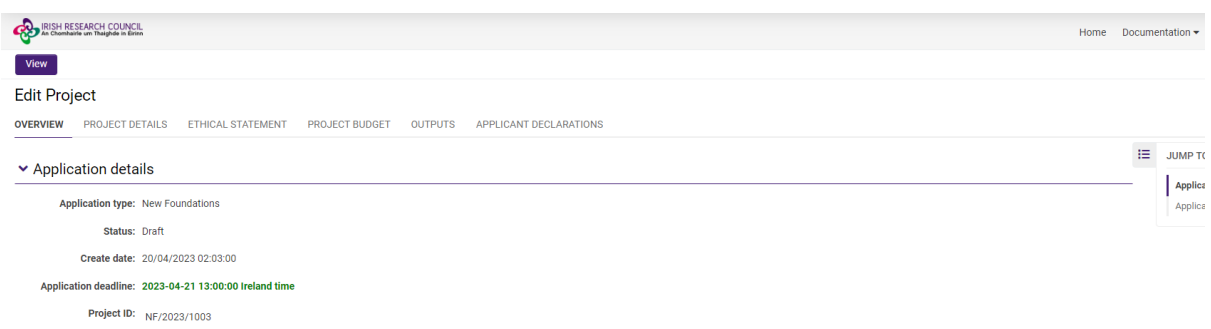

You can navigate to the different sections that need to be completed by selecting the relevant tab from the ribbon under '**Edit Project'** in the image above. The Application Status will remain in 'draft' until you have submitted your proposal.

# <span id="page-8-0"></span>**4.5. Saving Drafts**

At any time, you may save your application and come back to it later, by clicking the '**Save Draft'** icon at the bottom of your screen. Never use the "back" button on your internet browser while drafting a proposal, as you may lose essential information.

Always click "Save Draft" and navigate away from the page by selecting the "Home" button indicated below. If this icon does not appear, it may be a browser of screen resolution issue. Try minimising and maximising your screen, or changing to a different browser if this issue occurs.

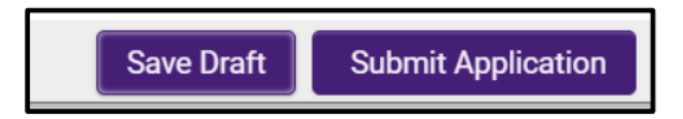

After you have saved a draft, and perhaps logged out of SmartSimple, you can access the draft proposal you have created by selecting 'Draft Applications' under the Applications by Status heading on the SmartSimple homepage.

#### <span id="page-8-1"></span>**4.6 Populating and editing a draft application**

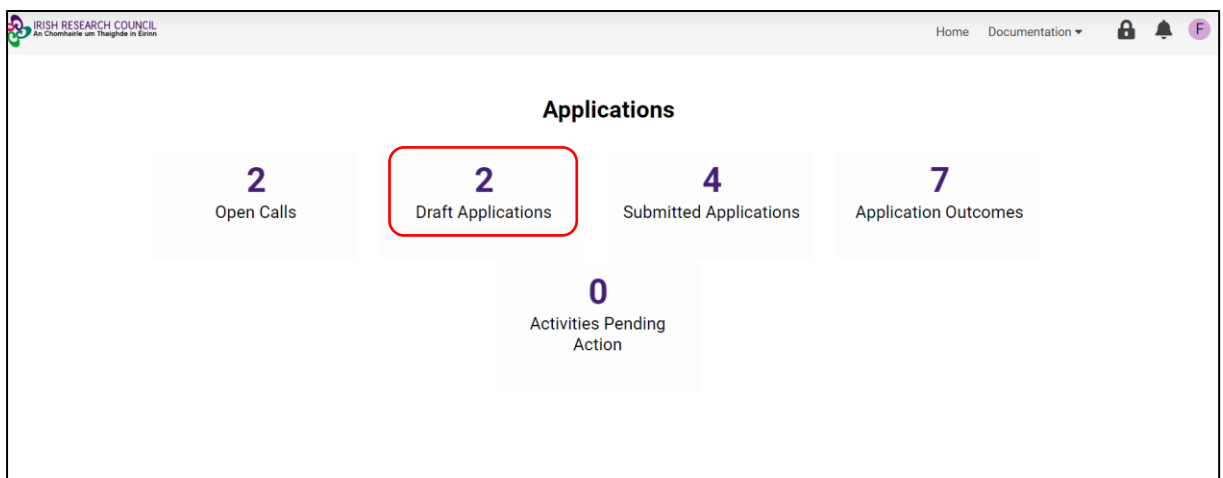

To access your draft application, select the '**Draft Applications'** icon on your 'Home' page and click 'Open':

This will bring you to your draft application. OLS will be in edit mode which will allow you to add information to your draft application. You may log on, access, and edit your draft application as many times as you wish prior to the applicant Deadline so long as the application has not been submitted and remains a 'Draft Application'.

In the draft proposal, fill in your project details as appropriate. Most of the sections of the proposal form are either self-explanatory, explained on the assessment form itself or are described in the Call Document, available on th[e New Foundations call web page.](https://research.ie/funding/new-foundations/)

This will bring you to the top of the **'Application Overview'** page of your draft application. This page will already be in edit mode which will allow you to add information to your draft application.

**PLEASE NOTE:** There are two buttons at the bottom of the screen labelled 'Save Draft' and 'Submit Application'. Take caution when saving your draft that you do not accidentally submit an incomplete application.

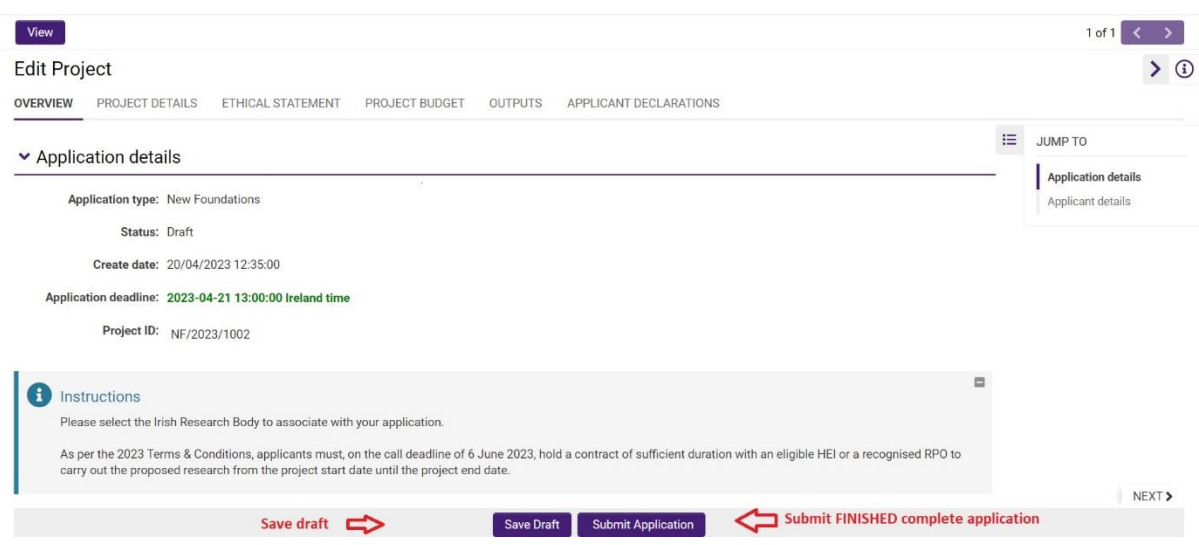

#### <span id="page-9-0"></span>**4.7 Completing the application**

To complete the application form, you will need to complete the following tabs:

- Overview
- Project Details
- Ethical Statement
- Project Budget
- Outputs
- Applicant Declarations

#### <span id="page-9-1"></span>4.7.1 Overview

Some of the information appearing in the 'Applicant Details' section is populated from the personal profile details entered when the Applicant registered in the system for the first time.

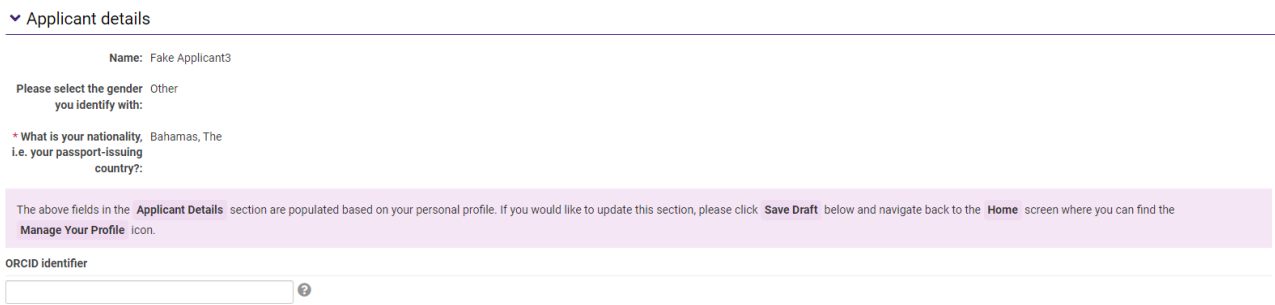

Check the information displayed in this section. If some of the details are incorrect, please update the relevant details in your profile.

The majority of details appearing in the 'Applicant Details' section lower down the page are populated based on the personal profile details entered when the applicant registered at the beginning of this process.

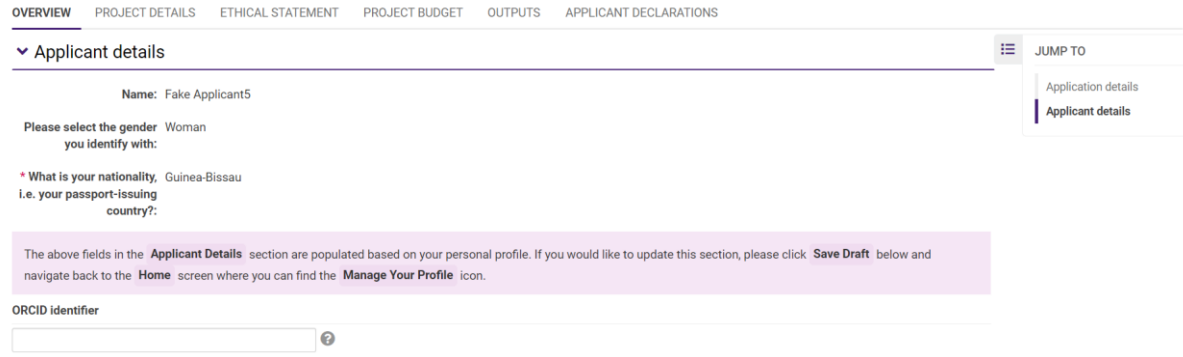

ORCID is a digital identifier that distinguishes you from every other researcher and, through integration in key research workflows such as manuscript and grant submission, supports automated linkages between you and your professional activities ensuring that your work is recognized. You can register for an ORCID here: [https://orcid.org/register.](https://orcid.org/register)

At the beginning of the application in this section, select the Irish Research Body (i.e. the Higher [Education Institution 'HEI', or Research Performing Organisation, 'RPO'](http://research.ie/funding/eligible-higher-education-institutions-and-research-performing-organisations/)) where you propose to be based for your project by selecting the **'Lookup'** button;

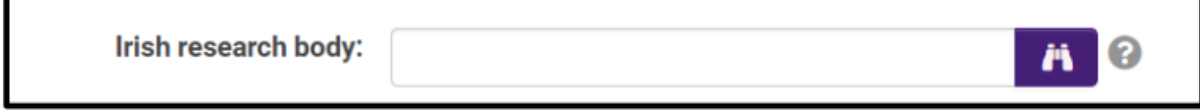

You will then be presented with the following screen:

 $\blacksquare$ 

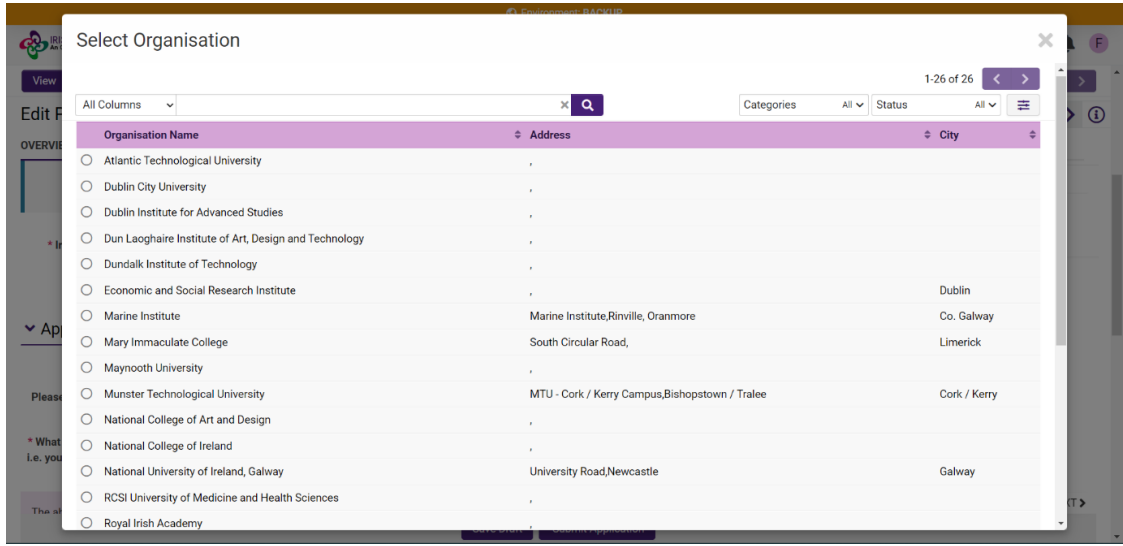

Select the check box next to the relevant institution name. If you cannot find your Institution name, please contact the Research Office (RO) of your **HEI/RPO** to make sure they are registered in the Irish Research Council OLS.

# <span id="page-11-0"></span>4.7.2 Project Details (and Strand Choice)

Please select 'Strand being applied for' as shown below:

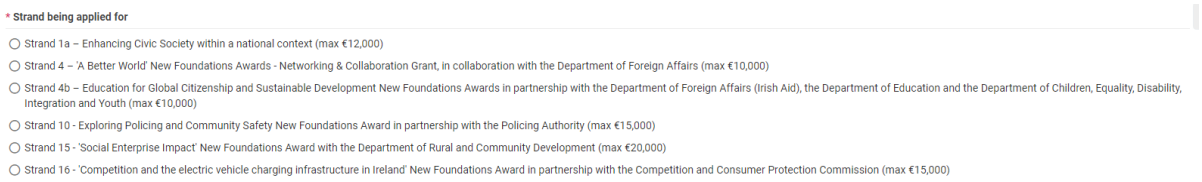

Depending on which strand you are applying for, additional questions and/or upload requests will appear.

# **As per the Call Document, Strand 1a and Strand 4 applicants are required to upload a scanned pdf document of the official endorsement form signed by the civic society partner.**

The partner endorsement forms are available on the New Foundations page of the Irish Research Council webpage[, here.](http://research.ie/funding/new-foundations/)

Please upload the 1-page endorsement form as a PDF by selecting the purple button, as shown below.

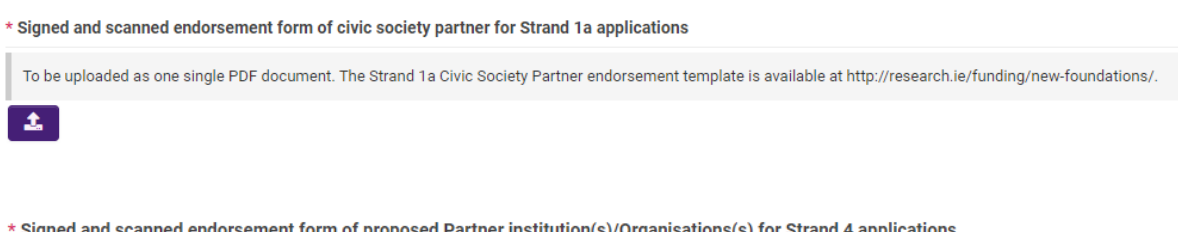

\* Signed and scanned endorsement form of proposed Partner institution(s)/Organisations(s) for Strand 4 applications

To be uploaded as one single PDF document. The Strand 4 partner endorsement template is available at http://research.ie/funding/new-foundations/.

土

All applicants are required to detail how their proposal is relevant to the Strand along with information on your New Foundations proposal including:

- proposed project title and abbreviation of proposed title
- the primary and secondary discipline of your proposal
- a lay and detailed proposal abstract (the detailed proposal description should include a clear description of the proposal implementation plan; timeline; and project partner's involvement in the project)
- proposal relevance to the aims of your chosen Strand
- keywords
- project partner(s) objectives
- expected outputs and outcomes
- expected impact
- references and ethical approval requirements

# <span id="page-12-0"></span>4.7.3 Ethical Statement

Where ethical issues may arise in the research, applicants are required to submit to the Irish Research Council a written statement that full consideration has been given to the ethical implications of the research proposal. Full ethical approval from the relevant HEI Ethics Committee is not required at the application stage. However, if the application is successful, evidence of full ethical approval (including details of data management plans/issues) will be required as part of the Award Acceptance

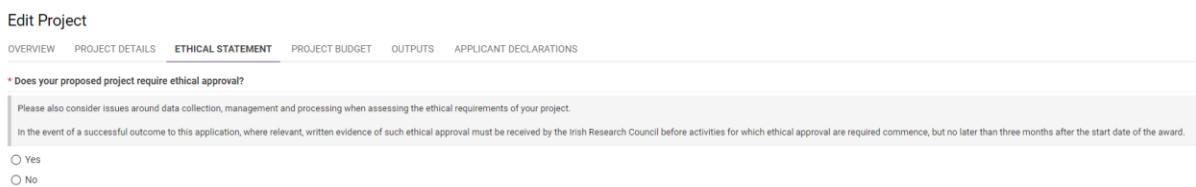

# <span id="page-12-1"></span>4.7.4 Project Budget

For each budgetary section, please provide an itemised breakdown and detailed justification for that expense. Below the detail text field, there is a 'total cost' field where the total amount requested under that category should be entered in EUR.

Please click on the '**Open Budget'** purple button as shown below to open the budget tool.

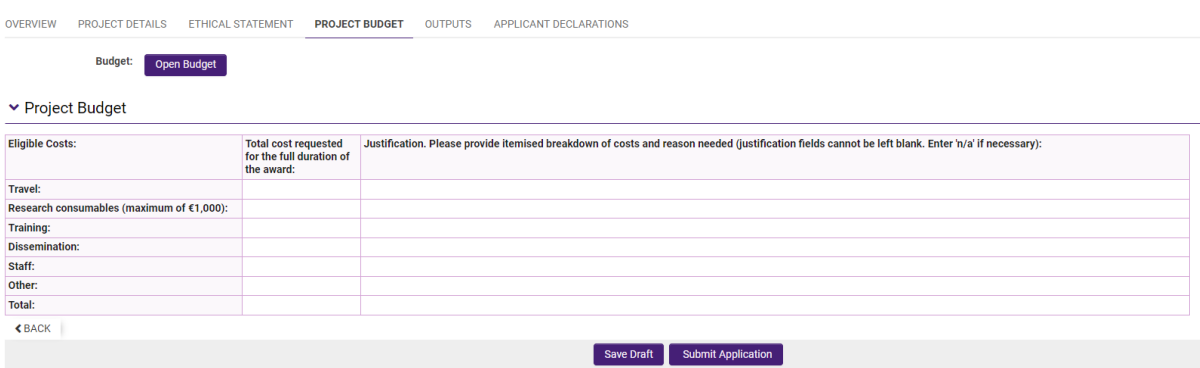

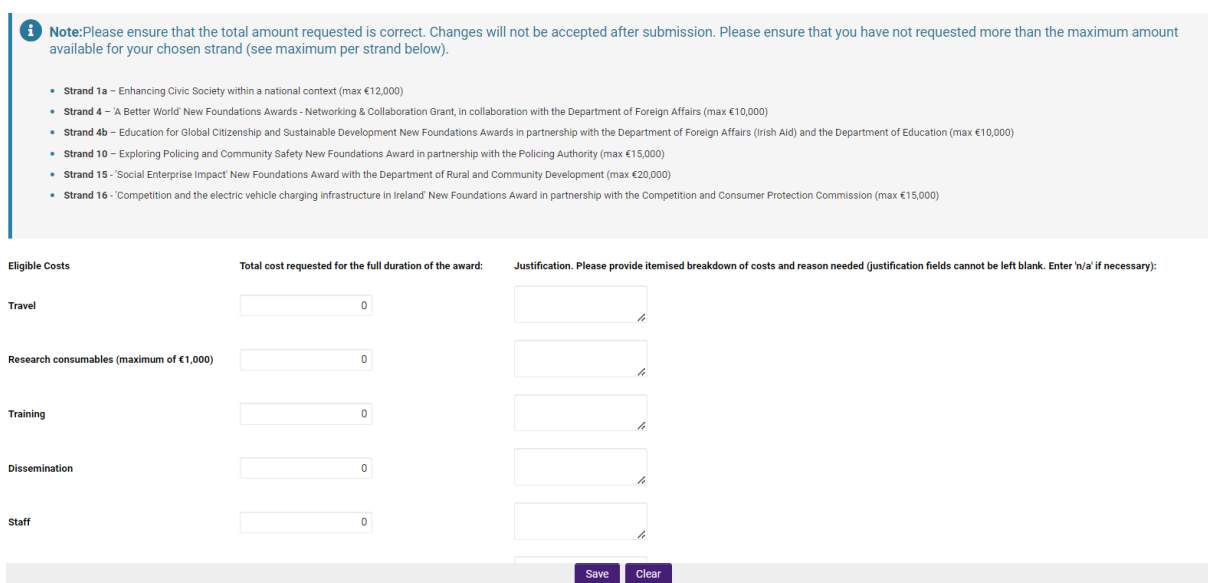

The cost categories are travel (including subsistence and accommodation costs), research consumables, training, dissemination costs, staff costs, and other costs.

The free text fields and their corresponding total fields must not be left blank. If your project has no expenses under a particular heading, please type 'N/A' in the free textbox and '0' in the corresponding total field.

#### <span id="page-13-0"></span>4.7.5 Outputs

This selection may be a list of the applicant's most recent outputs or a selection of the outputs that are most relevant to the aims of the selected New Foundations strand.

Please click on the '**Open'** purple button as shown below to open the applicant research outputs, including publications, tool.

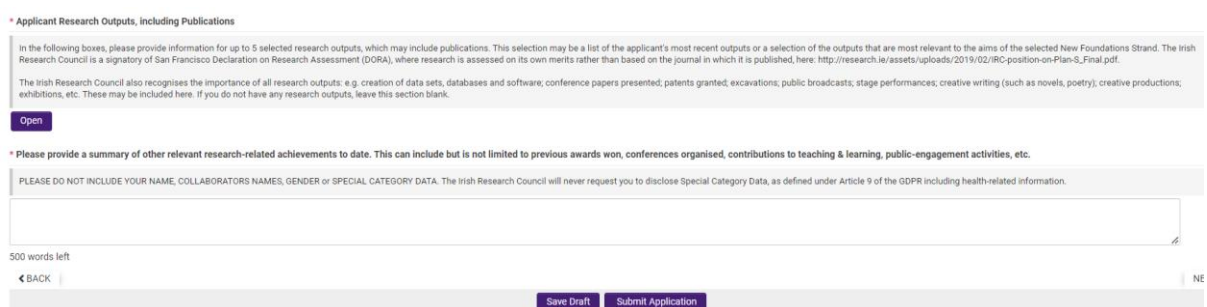

Applicant Research Outputs, including Publications

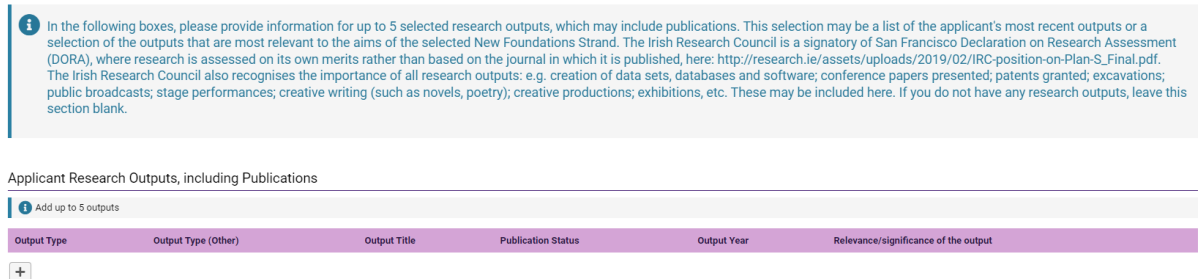

You may add up to five research outputs, including publications by clicking '+' as shown in the above image.

Please select your 'Output Type' from the drop-down menu, as highlighted below or type in your output type in the 'other' box.

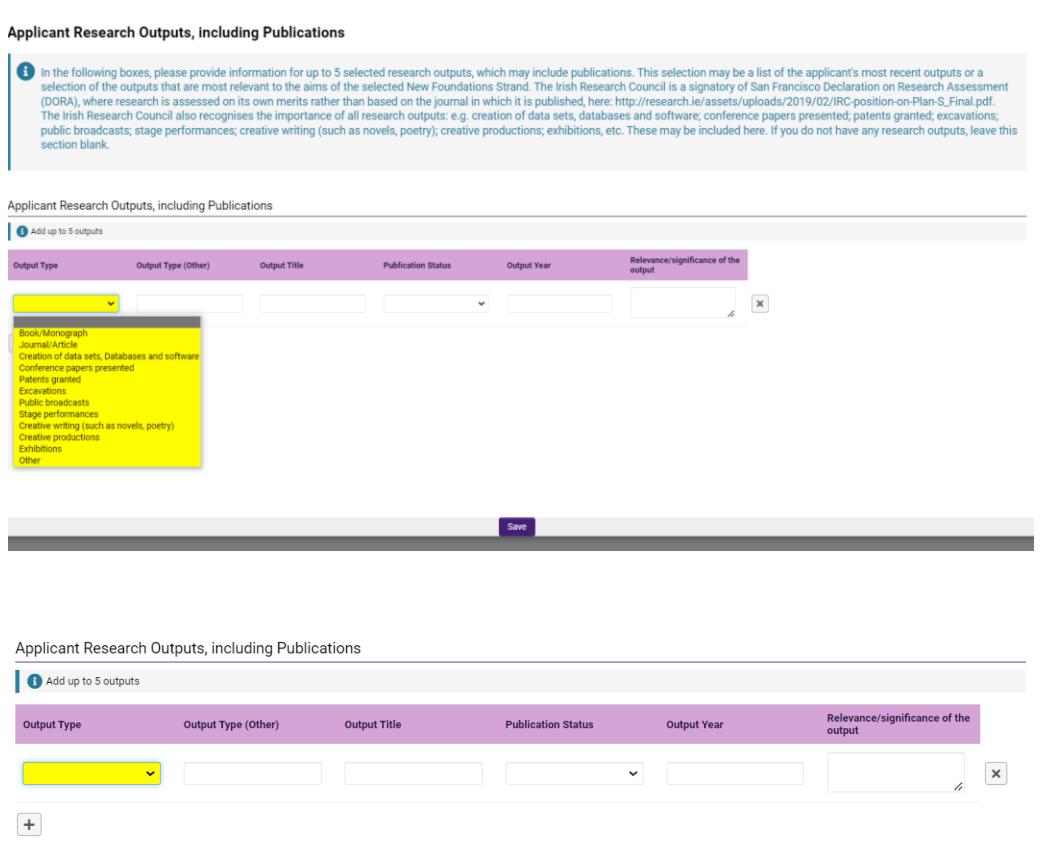

You will also be asked to provide a summary of other relevant research-related achievements to date, in the free text below as shown below.

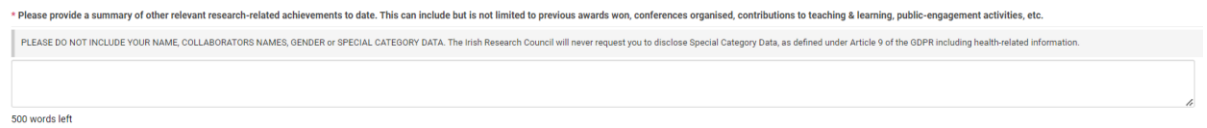

The Irish Research Council is a signatory of the San Francisco Declaration on Research Assessment [\(DORA\),](https://research.ie/assets/uploads/2019/02/IRC-position-on-Plan-S_Final.pdf) where research is assessed on its own merits rather than based on the journal in which it is published. The Irish Research Council also recognises the importance of all research outputs: e.g. creation of data sets, databases and software; conference papers presented; patents granted; excavations; public broadcasts; stage performances; creative writing (such as novels, poetry); creative productions; exhibitions, etc. These may be included here.

#### <span id="page-15-0"></span>4.7.6 Applicant Declaration and Submission

Declarations concerning the accuracy of the information included in the application, permission for the Irish Research Council to verify any of the information supplied in the application and permission to make your application available to other Funding Agencies and/or Enterprise Partners for funding consideration.

All applicants must answer the questions on this tab and confirm that all information provided is accurate before submission.

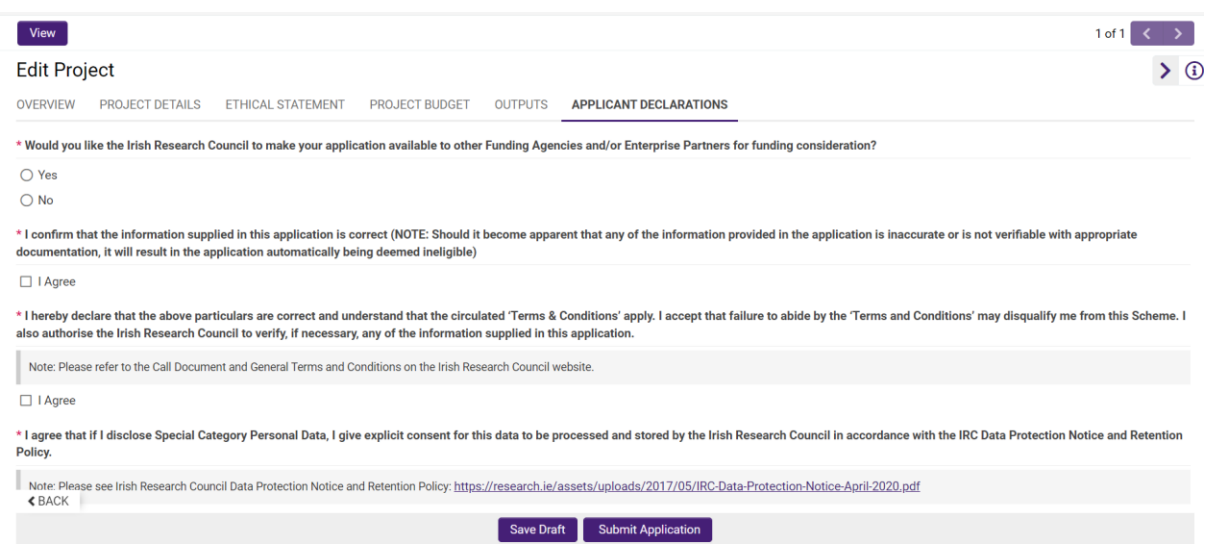

The form can be saved as draft and edited as many times as necessary within the submission deadline.

Once the form is complete, '**Save**' the information and click '**submit application'** when the form will be ready for submission. You will see the following screen upon successful submission.

**Submission Successful** 

You have successfully submitted your application.

**Please note that applications received after the deadline will not be considered and will not progress for further endorsement or assessment.**

Click the 'Logout' button at the top-right of the screen to safely log out and leave the website.

#### <span id="page-16-0"></span>**4.8 Notification and feedback**

Once the assessment process is complete, applicants will be informed of the outcome by email and their status will be updated on the OLS. For reasons of transparency and fairness to all applicants, the Irish Research Council will not enter into written or telephone correspondence with any individual about the assessment process or their eligibility to apply.

If you have a technical issue regarding use of the OLS, please read these guidelines and the FAQ document available on our website. If your issue is not addressed through either of these mechanisms, please email [newfoundations@research.ie](mailto:system@research.ie) with an outline of your technical issue.

#### **Numerical feedback will be provided to applicants on request.**